# Excel 2000, c'est quoi ?

Excel est un tableur conçu par Microsoft pour faciliter les créations de tableaux chiffrés avec calculs. Un tableur est un logiciel utilisé pour réaliser des travaux statistiques, comptables, financiers ou administratifs.

Il permet aussi de créer facilement des graphiques (histogrammes, camemberts...) à partir de tableaux de valeurs.

Il existe d'autres versions d'Excel sur Mac et PC, elles utilisent les mêmes concepts que la version 2000.

### Que permet-il de faire ?

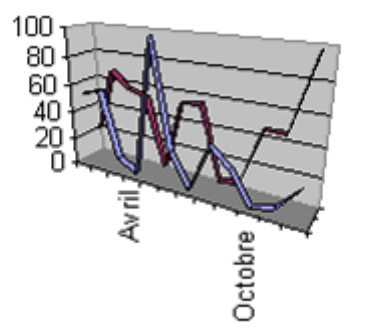

Il permet de faire des calculs, des tableaux et des graphiques par l'intermédiaire de feuilles de calculs. Ces dernières sont utilisées pour résoudre des formules et afficher les résultats sous forme de valeurs ou sous forme de graphique.

On peut par exemple calculer facilement des moyennes d'étudiants, des budgets d'associations, faire des conversions de monnaies (passage à l'Euro)...

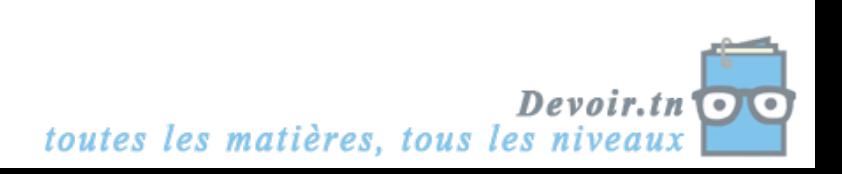

# L'écran d'Excel 2000

Il est composé : d'une barre d'outils (qui présente sous forme d'icônes les principales commandes d'Excel), d'une barre de formules (où l'on écrira les calculs à faire), d'une barre de menus (qui permet d'accéder aux menus et sous menus d'Excel), d'une flèche de défilement vertical, d'une flèche de défilement horizontal ainsi que de feuilles de calculs elles-même composées de cellules.

#### Quelques définitions :

Une cellule est l'intersection d'une ligne et d'une colonne. Elle peut recevoir des données numériques ou alphanumériques, des formules de calcul, des commentaires.

Une cellule active est une cellule qui apparaît en surbrillance à l'écran. C'est la cellule "en service" dans laquelle vous travaillez. Pour sélectionner la cellule active, vous pouvez utiliser la souris et cliquer sur la cellule que vous avez choisie.

Une feuille de calcul est un ensemble de cellules organisées en tableau, chaque cellule étant repérée par le nom de la ligne et de la colonne à l'intersection des quelles elles se trouve (par exemple [A1], cellule active de l'illustration).

Un classeur et un ensemble de feuilles de calcul stockées dans un même fichier, chaque feuille de calcul étant repérable par son nom (FEUIL 1, FEUIL 2 par défaut).

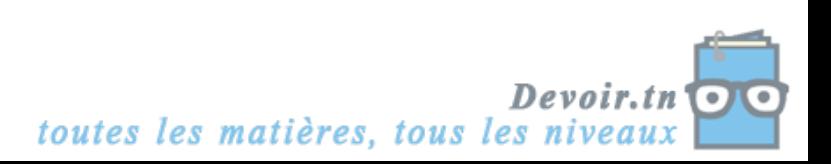

#### **Illustration**

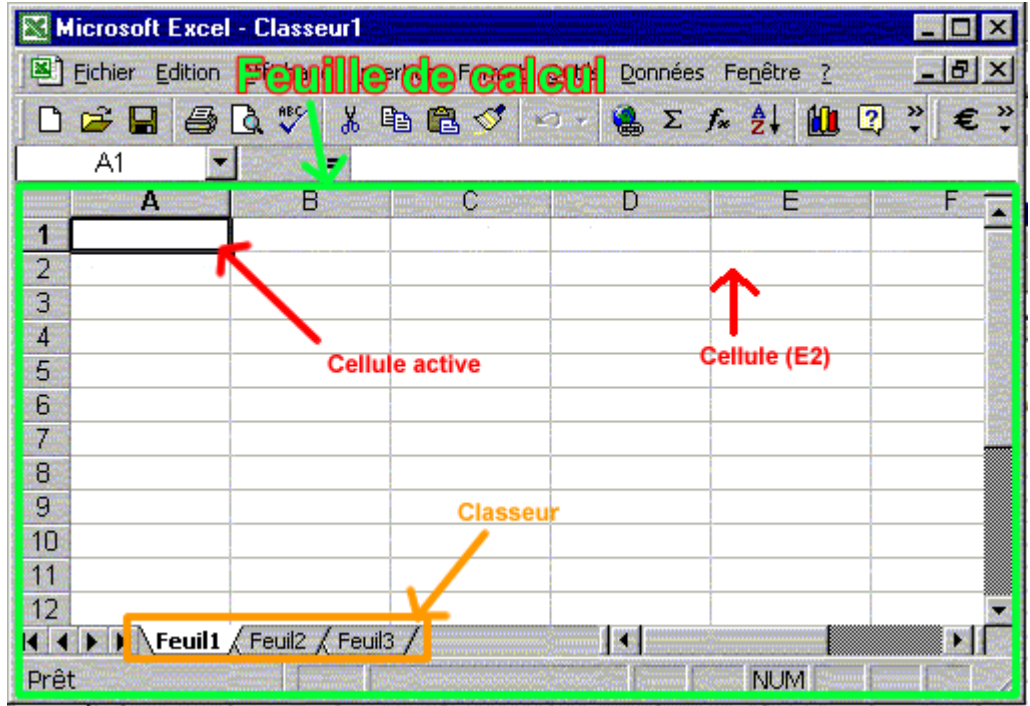

#### Choisir une commande

Le travail sur une grille de calcul consiste à saisir, mettre en forme, traiter, trier, éditer des données. Ces travaux sont réalisés à l'aide de commandes qui sont affichées dans la barre des menus ou dans la barre des outils en haut de l'écran.

La barre des outils propose des raccourcis sous forme d'icônes qui dispensent d'enchaîner les menus déroulants de la barre des menus. Toutes les barres d'outils peuvent être personnalisées (c'est-à-dire que vous pouvez choisir les raccourcis qui composent la barre d'outils.)

Pour sélectionner une commande dans un menu à l'aide de la souris : pointez la commande désirée dans la ligne des menus et cliquez

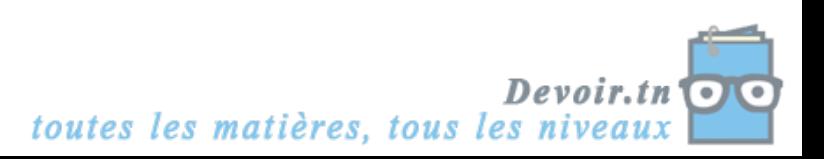

sur le bouton gauche de la souris : un sous menu apparaît, vous pouvez alors choisir la commande que vous souhaitez utiliser.

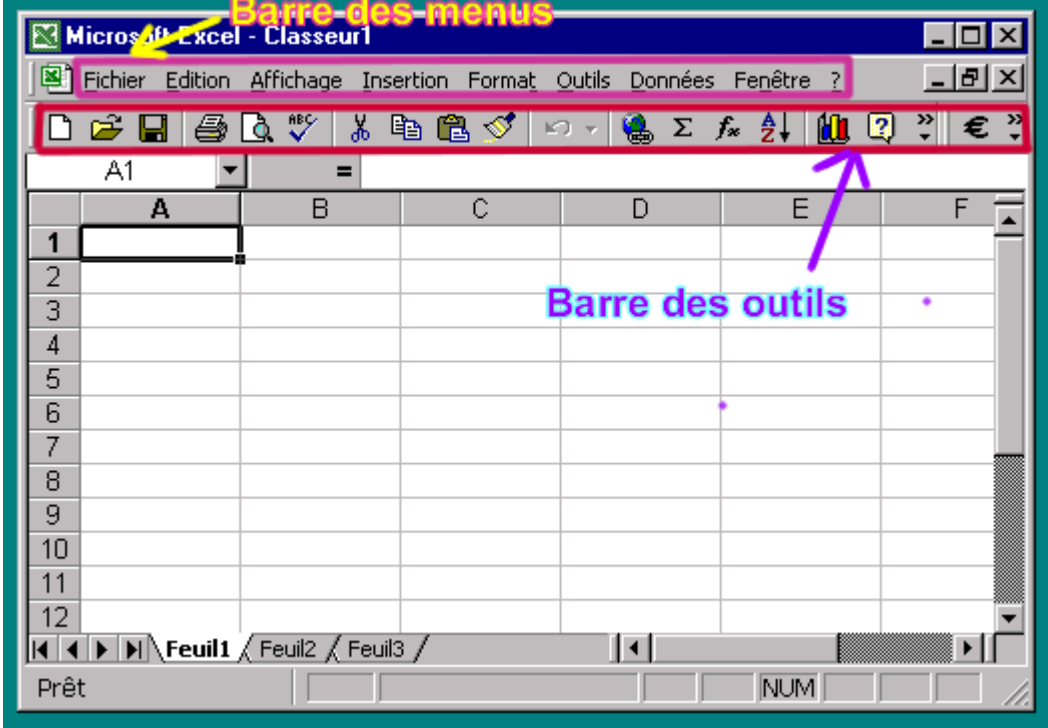

#### **Illustration**

#### Construction d'un tableau

Nous allons construire ce tableau:

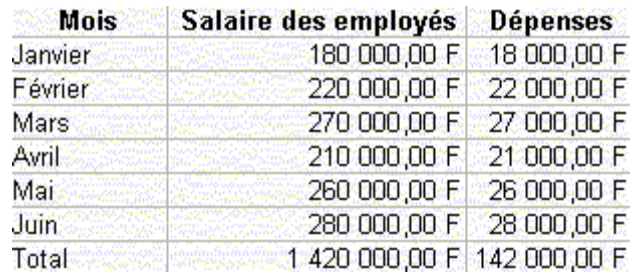

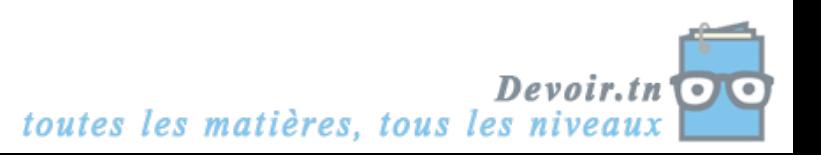

Pour cela passons par ces différentes étapes:

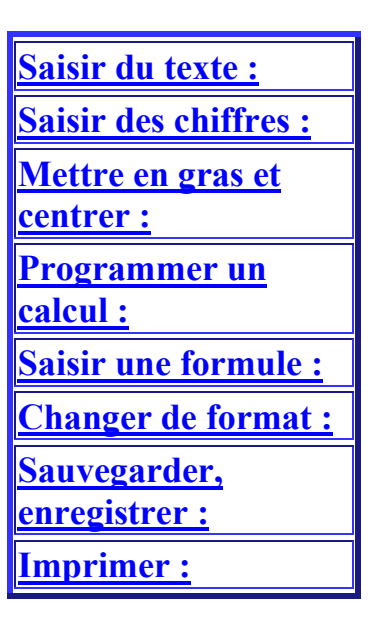

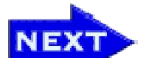

#### Saisir du texte

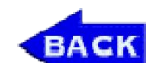

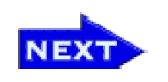

Repérage d'une cellule : pour se repérer à travers les cellules, on utilise leur adresse absolue (nom de la colonne et de la ligne auxquelles elle appartient). Par défaut les lignes sont caractérisées par des lettres et les colonnes par des chiffres.

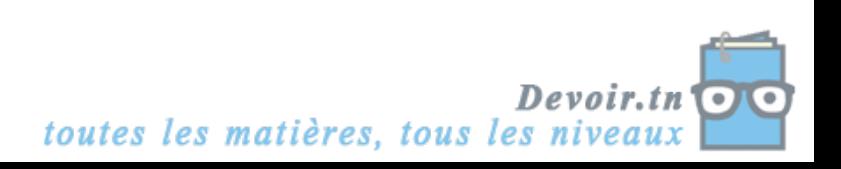

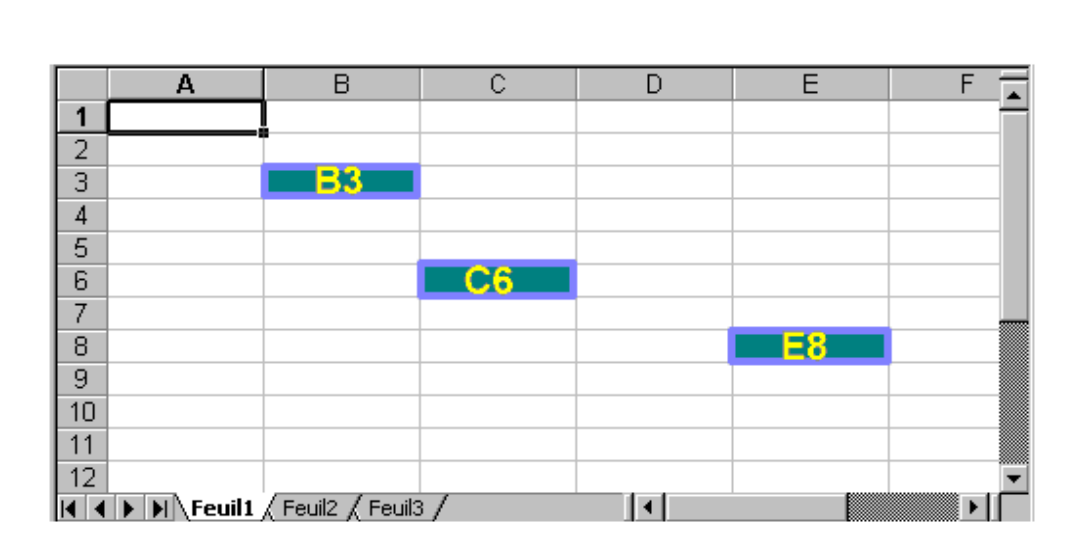

Pour saisir le texte de la première cellule, pointez la première cellule de la première colonne (cellule A1) à l'aide des flèches de déplacement ou en cliquant sur cette cellule avec la souris. Saisissez ensuite le texte à placer dans cette cellule (A1) : "Mois". Il apparaît dans la cellule et dans la barre des formules. Validez par la touche ENTREE (dans ce cas la cellule devient active) ou en cliquant sur la cellule suivante. Le texte apparaît bien dans la cellule.

Pour saisir le texte de la deuxième cellule, pointez la cellule (B1) en cliquant dessus à l'aide de la souris et saisissez le texte à placer dans la cellule : "Salaires des employés". Validez par la touche ENTREE ou en cliquant sur la cellule suivante, le texte apparaît dans la cellule, ses derniers caractères sont inscrits sur la colonne

suivante

Pour saisir le texte de la troisième cellule, pointez la cellule (C1) en cliquant dessus à l'aide de la souris et saisissez le texte à placer

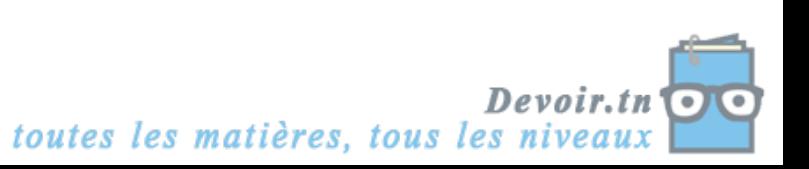

dans la cellule : "Dépenses". Validez par la touche entrée ou en cliquant sur la cellule suivante, le texte apparaît dans la cellule bien que (B1) dépasse sur (C1).

Pour élargir la colonne B, afin de voir tout le texte saisi dans la cellule (B1) (on va élargir toute la colonne B car on ne peut augmenter la largeur d'une seule cellule), cliquez sur le trait de séparation des colonnes B et C. Le curseur change. Glissez alors la souris en maitenant le clic gauche de cette dernière jusqu'à la largeur désirée puis relâcher le bouton.

Pour saisir le nom des mois dans la première colonne, pointez sur la cellule (A2) et tapez "Janvier". Validez par la touche ENTREE ou en cliquant sur la cellule suivante, le texte apparaît dans la cellule (A2) et la celule (A3) est active. On peut alors utiliser la fonction "recopie intelligente" d'Excel : cliquez sur la cellule (A2), cliquez sur le coin inférieur droit de la cellule active (A2) et glissez la souris en maitenant le clic gauche enfoncé jusqu'à la cellule (A7) incluse. Lâchez le bouton de la souris, Excel recopie le contenu de la cellule (A2) dans les cellules (A3) à (A7) en changeant le nom du mois.  $\bigoplus$ 

Tapez dans la cellule (A8) : "Total". Validez par la touche ENTREE ou en cliquant sur la cellule suivante, le texte apparaît dans la cellule.

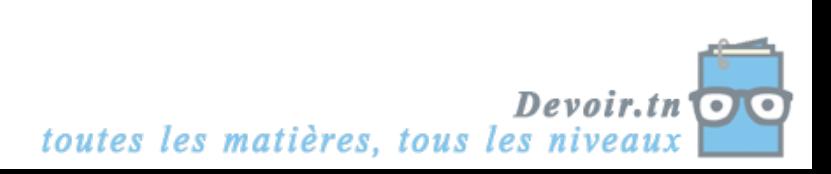

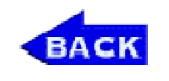

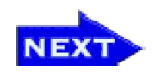

# Saisir des chiffres

Pointez la cellule (B2). Tapez le nombre 180000. Validez par ENTREE.

La cellule suivante devient active, tapez le chiffre suivant : 220000.

Continuez la saisie des autres valeurs : (B4) : 270000 ; (B5) : 210000 ; (B6) : 260000 ; (B7) : 280000.

Truc : pour aller plus vite, utilisez les touches numériques et la touche ENTREE du pavé numérique.

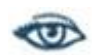

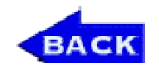

**NEXT** 

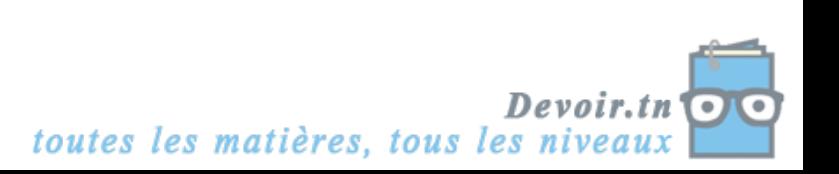

#### Mettre en gras et centrer

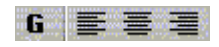

Sélectionnez les cellules (A1) à (C1) afin de mettre leur texte en gras et centré : cliquez sur la cellule (A1), glissez la souris en maintenant le clic gauche de la souris jusqu'à la cellule (C1) incluse. Cliquez sur le bouton G de la barre d'outils : le texte des cellules (A1) à (C1) passe en gras. Cliquez sur le bouton CENTRE de la barre d'outils et le texte des cellules (A1) à (C1) se centre dans chaque colonne. On note que le titre "salaires des employées" est trop long et dépasse de la cellule : élargissez cette colonne.

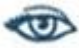

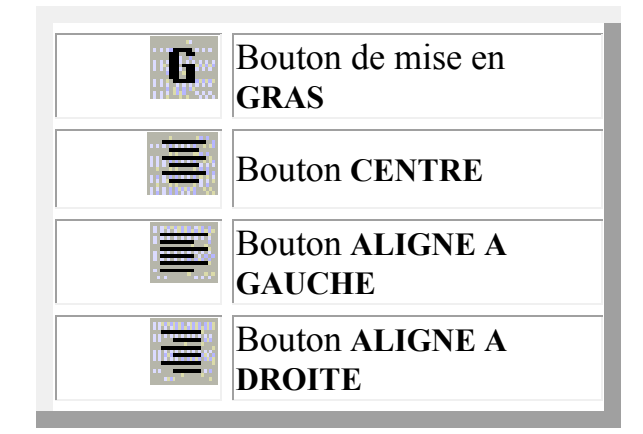

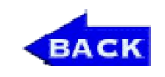

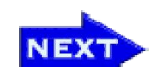

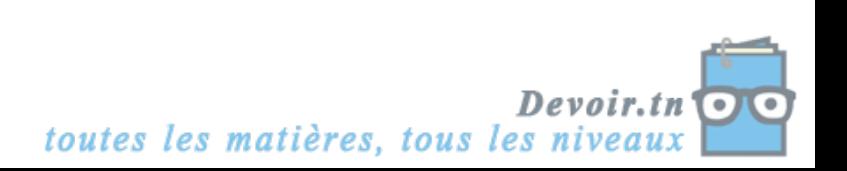

### Programmer un calcul

Qu'est ce qu'un calcul ? Le but d'un calcul est de calculer la valeur d'une cellule en fonction de la valeur d'autres cellules. Pour cela on utilise des formules qui combinent les opération de base: +, -, \*, /, et des fonctions plus complexes comme les cosinus, la moyenne...

Le calcul que nous souhaitons réaliser est le suivant : le total des salaires est la somme de tous les salaires des différents mois. La cellule (B8) est égale à (B2)+(B3)+(B4)+(B5)+(B6)+(B7). Toute formule commence par le symbole =

Pointez la cellule (B8) qui doit recevoir le résultat et tapez sur la touche : "=". Le curseur de saisie apparaît dans la cellule active. Tapez la formule suivante : "B2+B3+B4+B5+B6+B7". Validez par ENTREE. Le calcul est effectué, le résultat apparaît dans la cellule.  $\bigoplus$ 

En cliquant sur la cellule (B8), vous affichez dans la barre de formule le détail du calcul. L'intérêt d'utiliser une formule est la mise à jour automatique des calculs.

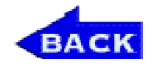

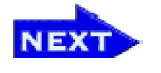

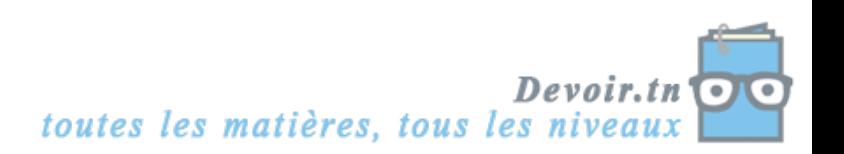

## Saisir une formule

Il existe deux façons de saisir une référence de cellule dans une formule de calcul : en la saisissant au clavier comme on l'a fait dans le chapitre "programmer un calcul", ou en la pointant comme nous allons le voir.

Nous admettons que les dépenses liées au travail des employés sont égales à 10% de leurs salaires.

Pointez sur la cellule (C2) qui doit recevoir les dépenses et tapez sur la touche : "=". Le curseur de la saisie apparaît dans la cellule active. Cliquez sur la cellule (B2) à l'aide de la souris. Le contenu de la cellule (B2) clignote. Le texte "B2" apparaît juste après "=" dans la cellule (C2). Tapez au clavier "\*10/100" et validez par ENTREE. Le calcul est effectué, le résultat apparaît dans la cellule.

Il faut maintenant recopier le calcul des dépenses de la cellule (C2) dans les cellules (C3) à (C8). Excel peut mettre automatiquement à jour la formule de calcul. Cliquez sur la cellule à recopier. Cliquez sur le coin inférieur droit de l'encadrement de la cellule active (C2). Glissez la souris en maintenant le clic gauche de la souris jusqu'à la cellule (C8) incluse. Lâchez le bouton de la souris et Excel recopie le contenu de la cellule (C2) dans les cellules (C3) à (C8) en mettant automatiquement à jour la formule de calcul.

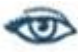

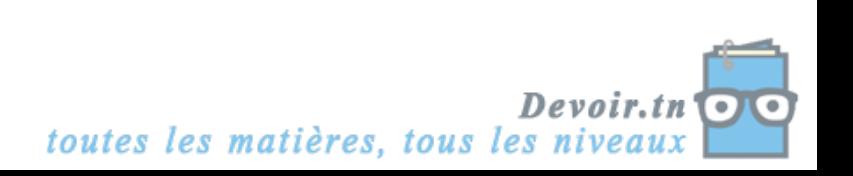

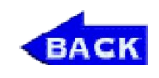

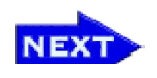

## Changer de format

Changer un format de cellule signifie que l'on change l'apparence du contenu d'une cellule (il s'agit par exemple de mettre une cellule en gras, de changer sa police...).

Le menu FORMAT CELLULE permet d'accéder à :

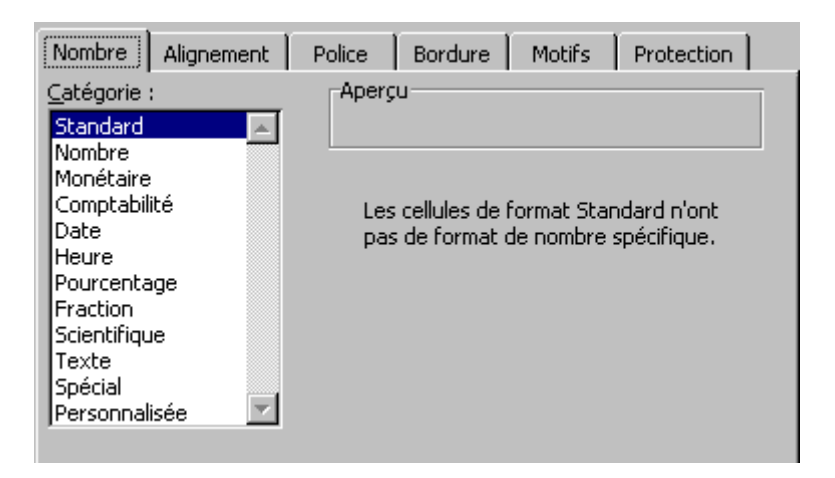

Pour changer le format des cellules de notre tableau, il faut commencer par sélectionner les cellules (B2) à (B8) et (C2) à (C8). Pointez sur le MENU FORMAT et cliquez dessus. Cliquez alors sur CELLULE et ensuite dans l'onglet NOMBRE, choisissez la catégorie MONETAIRE qui permet d'ajouter le symbole de la monnaie utilisée.  $\bigcirc$ 

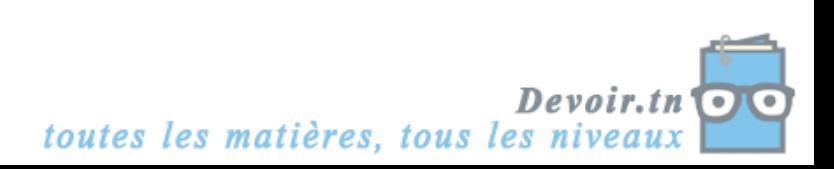

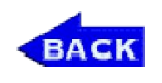

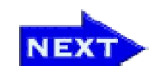

#### Sauvegarder, enregistrer

Si on éteind le PC maintenant, tout le travail est perdu. Il vaut donc mieux enregistrer (ou sauvegarder) ce qui a déjà été fait.

Comme c'est la première fois que l'on enregistre notre travail, voici ce qu'il faut faire :

Pour enregistrer le classeur actif sur une disquette : cliquez sur FICHIER et ENREGISTRER SOUS... Une fenêtre de dialogue apparaît. Choisissez la destination : ici nous choisissons DISQUETTE A. Par défaut votre fichier se nomme "classeur1.xls" mais vous pouvez lui donner le nom que vous souhaitez. Validez par le bouton ENREGISTRER ou par la touche ENTREE. Le tableau est maitenant sauvegardé sur la disquette.

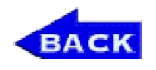

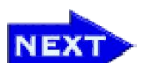

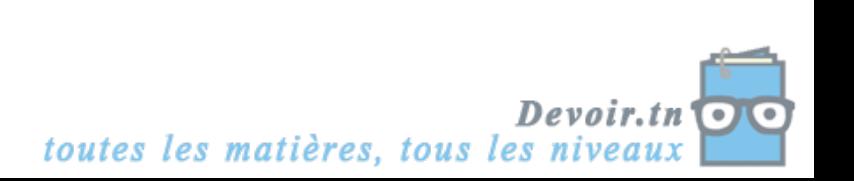

# Imprimer

Définir la zone à imprimer : cliquez sur la cellule (A1) (première cellule de la zone à imprimer). Glissez la souris en maitenant le clic gauche de la souris jusqu'à la cellule (C8) incluse. Cliquez sur le MENU FICHIER puis sur ZONE D'IMPRESSION et cliquez sur DEFINIR. La zone délimitée est entourée de pointillés.

Avant d'imprimer votre document, vous pouvez choisir de le mettre en page : MENU FICHIER, MISE EN PAGE.

L'onglet PAGE vous permet par exemple de choisir l'orientation de votre impression sur votre feuille (portrait ou paysage). Vous pouvez définir une marge dans l'onglet MARGE. Dans l'onglet EN-TETE / PIED DE PAGE, vous pouvez déterminer ce que vous souhaitez faire inscrire en haut et en bas de chacune de vos pages.

Voir à l'écran le tableau tel qu'il sera imprimé : dans le MENU FICHIER choisissez APERCU AVANT IMPRESSION. Il est possible d'imprimer à partir de l'aperçu en cliquant sur le bouton IMPRIMER. Pour revenir à la feuille de calcul, cliquez sur le bouton FERMER.

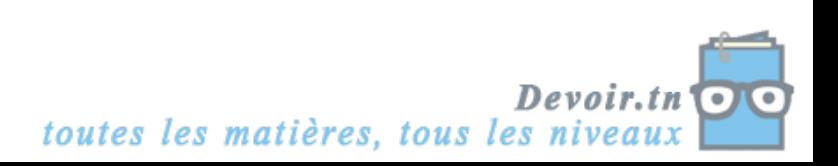

Lancer l'impression : revenez à la feuille de calcul. Cliquez sur le MENU FICHIER puis IMPRIMER. Une boîte de dialogue apparaît : cliquez sur OK. L'impression est lancée.

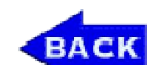

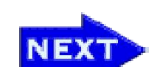

## Quelques petits plus

Pour ajouter une feuille de calcul au classeur : choisissez le MENU INSERTION puis FEUILLE.

Pour supprimer une feuille de calcul d'un classeur : cliquez sur MENU EDITION , SUPPRIMER UNE FEUILLE, et OK.

Pour renommer une feuille de calcul : cliquez sur l'ONGLET DE LA FEUILLE, MENU FORMAT, FEUILLE, RENOMMER, l'onglet de la feuille passe alors en mode modification du nom de la feuille, vous pouvez maintenant saisir le nouveau nom de la feuille.

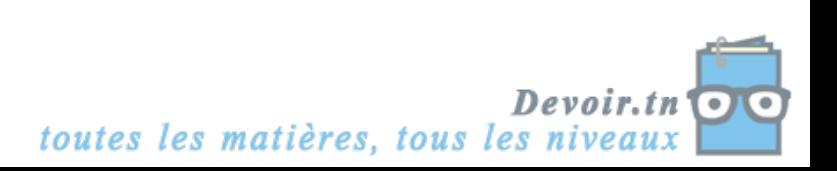

Le compagnon Office Mère Nature, qu'elle prenne l'apparence d'une fleur, d'un volcan ou d'une colombe, utilisera sa sagesse millénaire pour vous<br>guider dans l'accomplissement de vos tâches.

guider dans l'accomplissement de vos tâches.<br>Le compagnon Office Logo Office n'a pas beaucoup de personnalité mais il<br>Le compagnon Office Logo Office n'a pas de perturbé pendant votre sera le compagnon idéal si vous ne voulez pas être perturbé pendant votre

travail. Le compagnon Office Tifauve débusque les réponses de vos recherches sur

Office.<br>Le compagnon Office Trombine est un trombone décontracté et facétieux,

mais il saura se plier en quatre pour vous aider. Le compagnon Office Toufou ira vous chercher tout ce que vous désirez. Le compagnon Office Mécan Office est le premier robot de la série 300/M,

conçu pour servir. Avec Office , il offre la pleine mesure de ses moyens. Le compagnon Office Bille de Clown est un guide pour le monde virtuel : avec sa tête transformable à volonté, Bille de Clown vous indiquera toujours

la bonne direction.<br>Le compagnon Office **Professeur Génial** a un cerveau qui fonctionne à la vitesse lumière. Utilisez toute la puissance de son esprit pour gagner du

temps.

En cas de problème, pensez à interroger vos compagnons Office, ils

sont toujours à vos côtés pour vous aider.

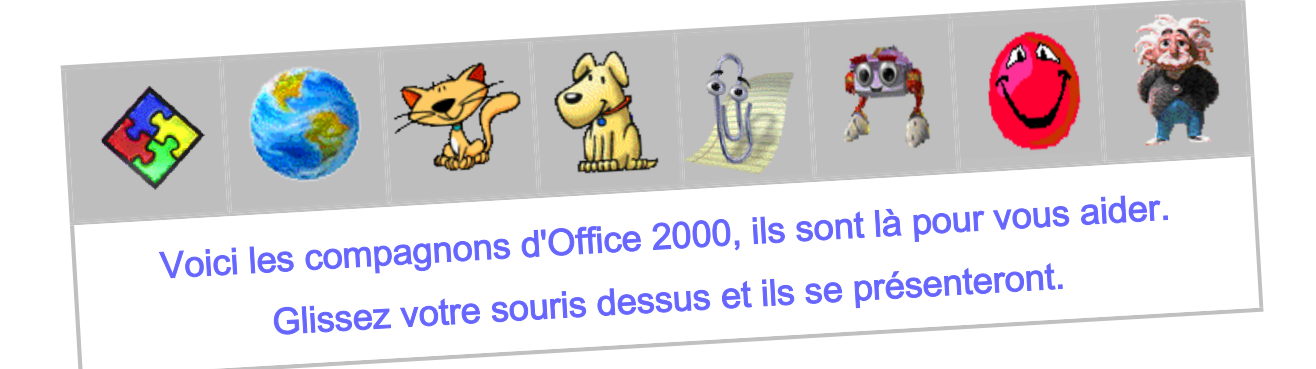

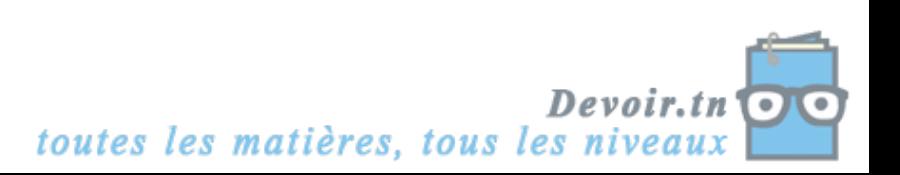

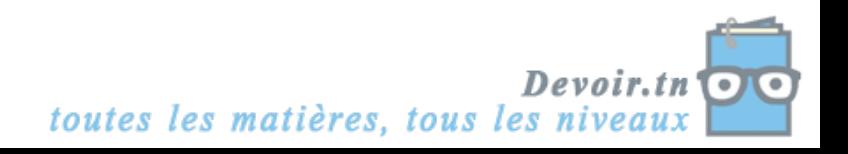

# Construire un graphique

Excel offre la possibilité de construire automatiquement à partir d'un tableau des graphiques sengueires... et au deu

#### Tracer un graphique à partir d'un tableau :

Marquer les données à représenter : cliquez sur la première cellule de la zone : (A1), et glissez la souris en maitenant le clic gauche de la souris jusqu'à la cellule (C7) incluse.

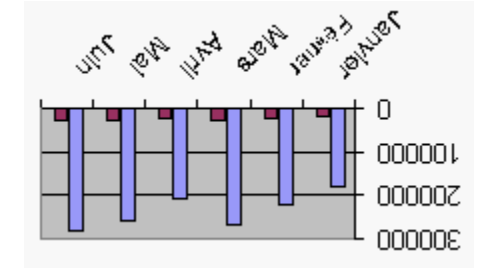

Pour réaliser ce graphique, commencez par:

TNAVIUS notuod

Tracer le graphique à l'aide de l'assistant graphique :

- commencez bar cliquez sur l'icône GRAPHIQUE de la barre d'outils,

et cliquez sur le type de graphique HISTOGRAMME et cliquez sur le

est bien activée, sinon SERIE EN COLONNE vérifiez que l'option activez là et cliquez sur SUIVANT pour avoir des barres verticales, - Adunes et tapez un titre pour le graphique, en cliquant sur l'AXE DES

ABCISSES $(X)$ , l'aperçu du graphique se mettra à jour et le titre du

graphique apparaîtra,

- cliquez ensuite sur SUIVANT, le dernier écran arrive, choisissez l'option EN TEMPS QU'OBJET DANS,

- cliquez sur le bouton FIN et le graphique apparaît dans la feuille de calcul.

Vous pouvez maitenant déplacer le graphique : cliquez sur le graphique en maintenant le bouton gauche de la souris, glissez le cadre sous le tableau et lâchez le bouton de la souris.

Imprimer un graphique : vérifiez que le graphique est toujours selectionné puis cliquez sur l'icône IMPRIMER de la barre d'outils, l'impression s'exécute

#### Quitter ou lancer une application

#### Quitter Excel :

Cliquez sur le MENU FICHIER puis QUITTER. Comme la feuille active n'a pas été entièrement enregistrée, Excel vous demande si vous voulez enregistrer les modifications faites depuis le dernier enregistrement. Dites-lui OUI sinon vous perdrez tout le travail réalisé depuis la dernière sauvegarde.

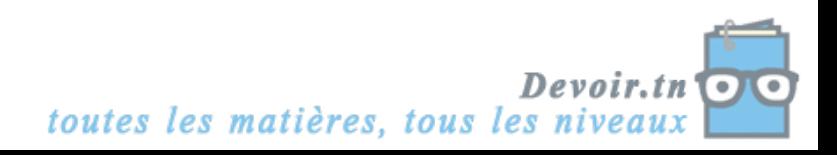

#### Charger une feuille de calcul existante :

Lancez Excel, cliquez sur le MENU FICHIER puis OUVRIR. Une boîte de dialogue apparaît : pour retouver votre document, choisissez DISQUETTE A puis double-cliquez sur notre ficher "classeur1.xls".

#### Comment utiliser Excel dans word

Pour retrouver Excel dans Word, cliquez sur le MENU INSERTION de Word. Choisissez ensuite IMAGE puis cliquez sur GRAPHIQUE. Le but est de construire des graphiques dans Word 2000 de façon similaire à Excel 2000.

Vous pouvez ainsi insérer facilement des tableaux et des graphiques dans Word.

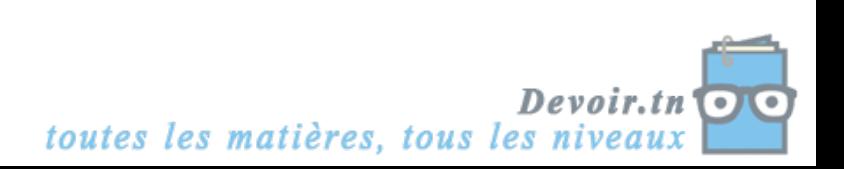

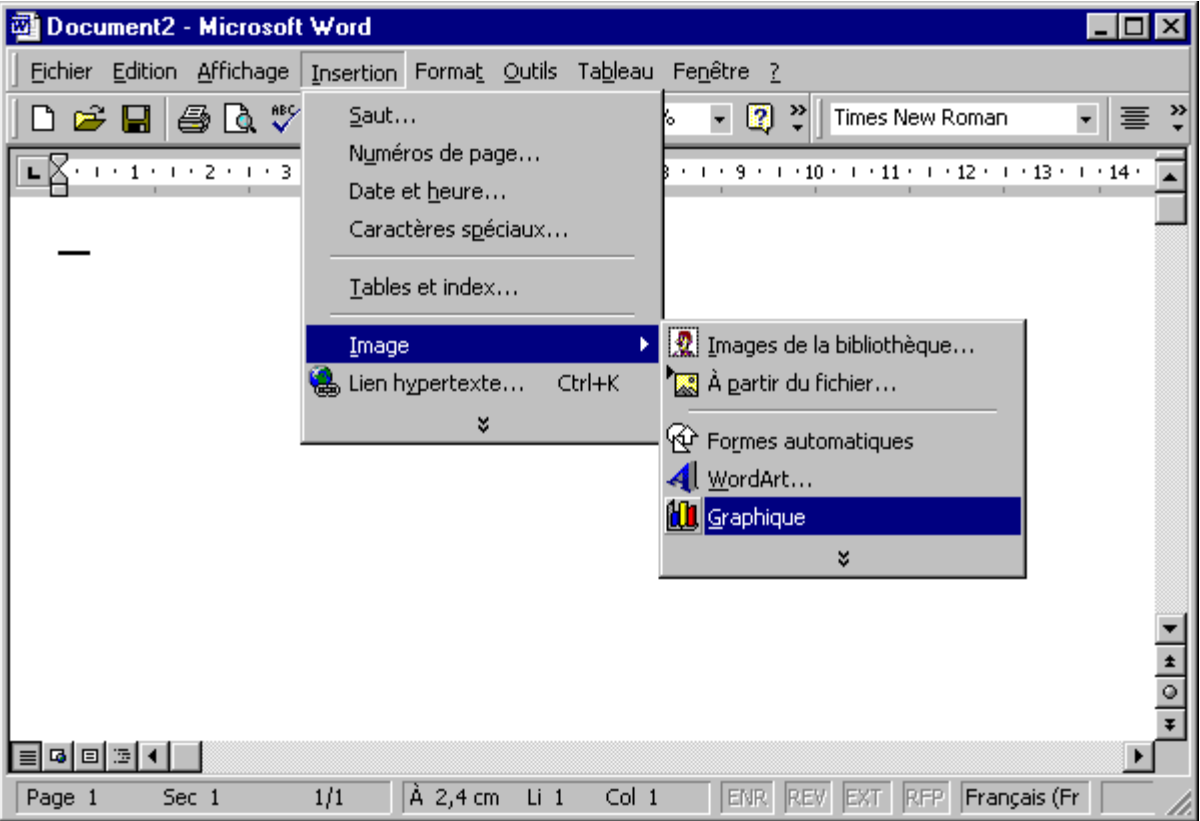

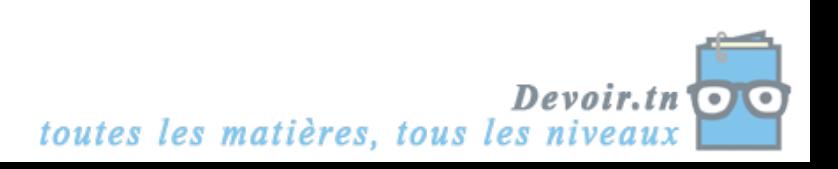